## マチコミ登録情報変更の方法

1 「マチコミ」アプリを開き,「情報・設定」を選択

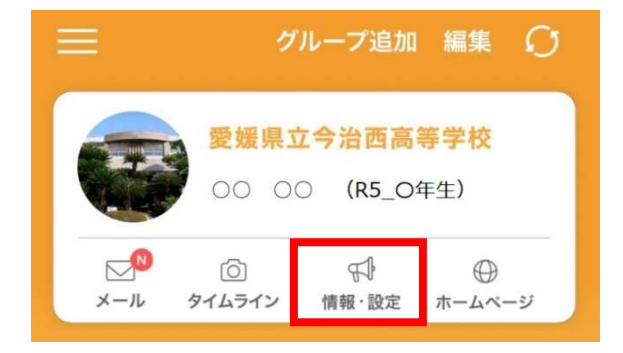

2 「メニュー」の下の「登録情報変更」を選択

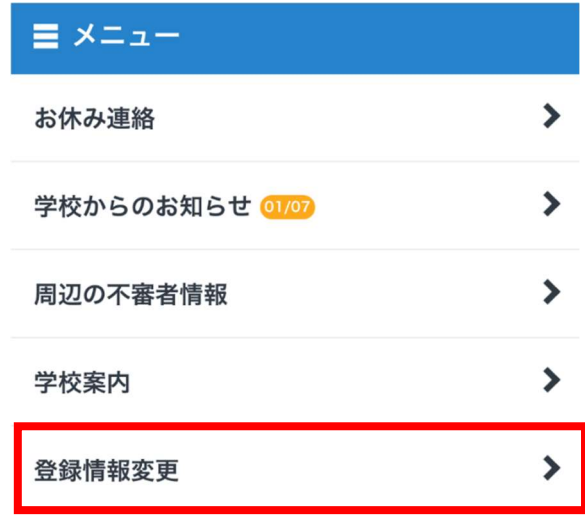

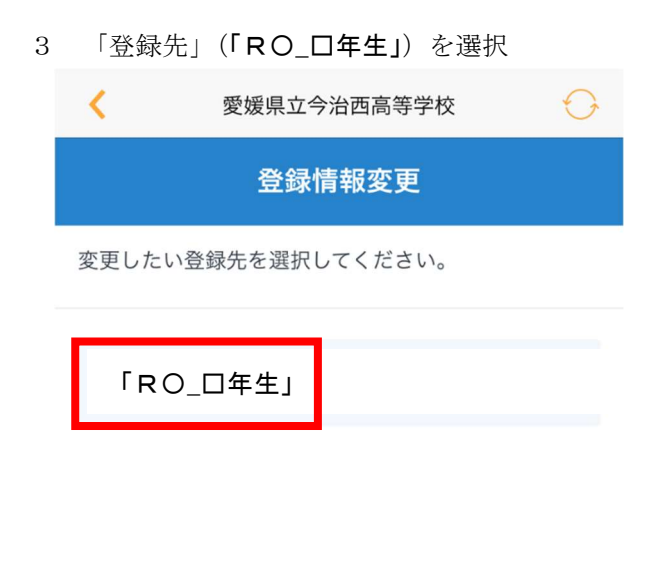

4 「名前」を変更する。 ※名前の前に新しい学年、クラス、番号を付加する。 2年1組45番○○ ○○  $\rightarrow$ 20145〇〇 〇〇

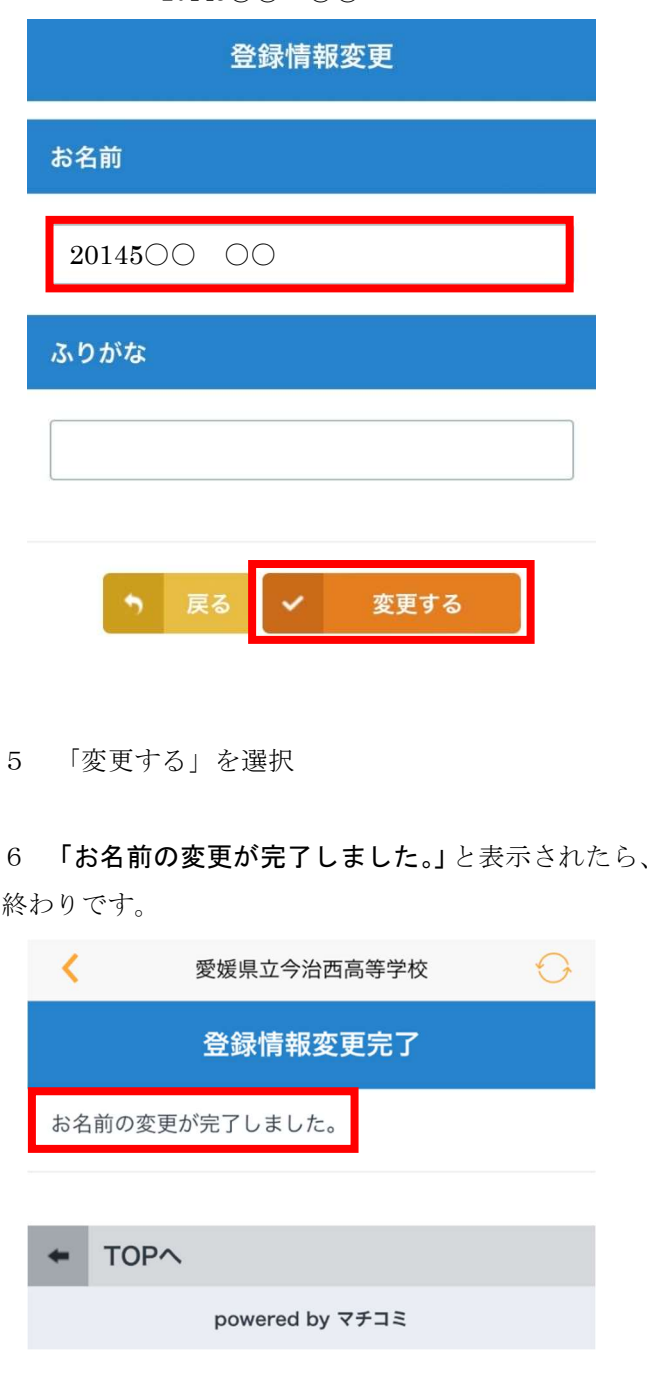